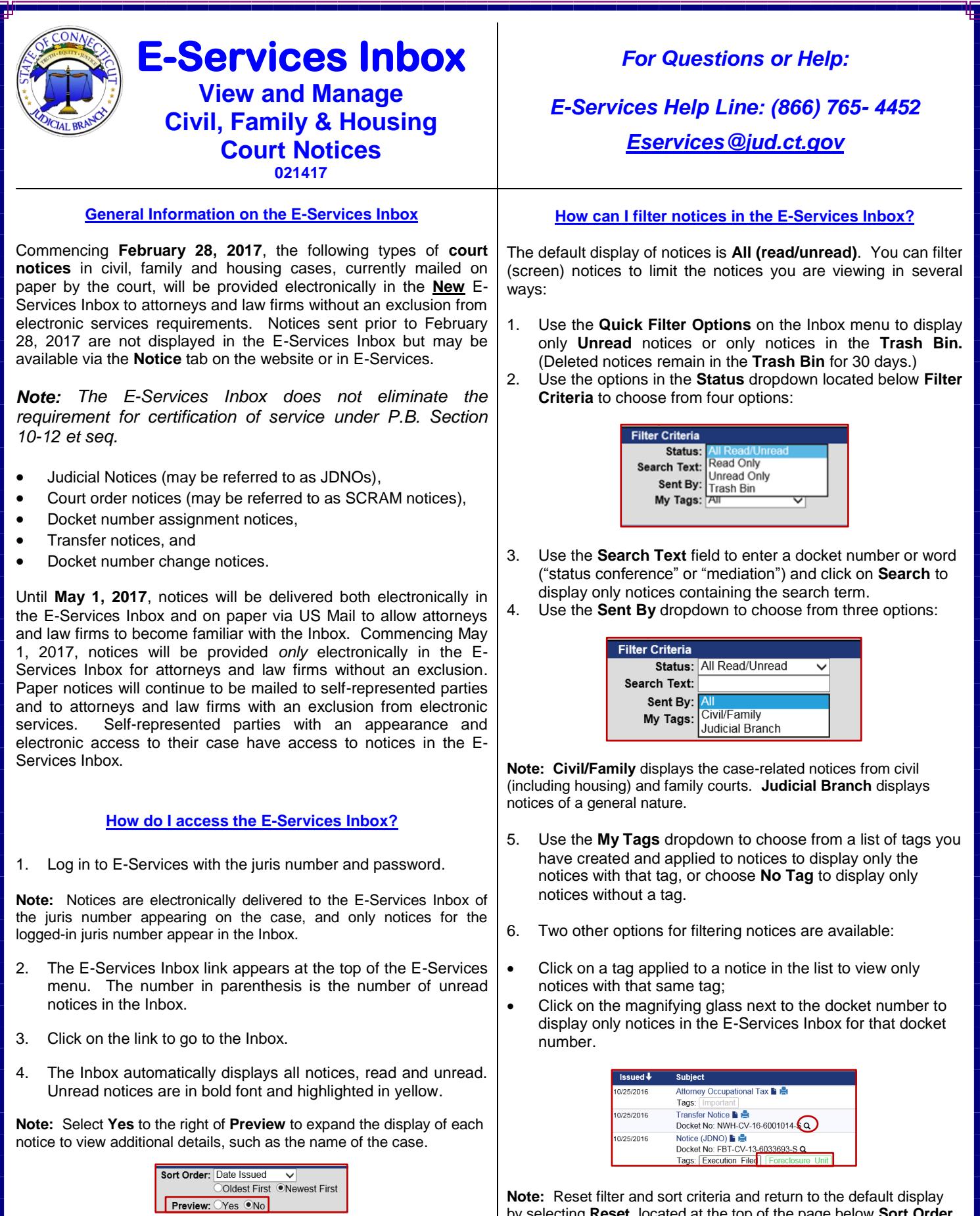

**Note:** Reset filter and sort criteria and return to the default display by selecting **Reset**, located at the top of the page below **Sort Order**.

#### **How can I sort notices in the E-Services Inbox?**

The default setting displays all notices in the Inbox (read and unread) in chronological order by date issued. Sort (change the order of) notices in the Inbox by using one of the four options in the **Sort Order** dropdown:

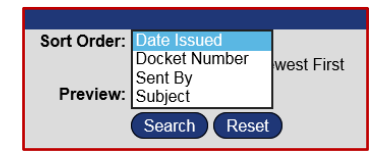

- Choose **Date Issued** and select **Newest First** or **Oldest First** to sort in chronological or reverse chronological order**.**
- Choose **Docket Number** and select **A to Z** or **Z to A** to sort in alphabetical and numerical order.
- Choose **Sent By** to sort by case-related notices (**Civil/Family**) and general notices (**Judicial Branch)**.
- Choose **Subject** and select **A to Z** or **Z to A** to sort in alphabetical order by subject.

**Note:** Reset filter and sort criteria and return to the default display by selecting **Reset**.

#### **How can I view notices in the Inbox?**

 To view a notice in the Inbox, click on the **subject line** or on the **paper icon** to display the full text:

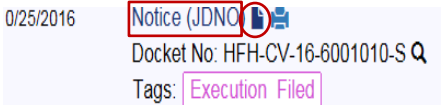

 Once you have opened the notice, you can mark it as **Unread, Delete** it, **Send To** another juris number, go to the **Previous or Next** notice or return to your **Search Results**, using the tabs at the top of the notice.

Mark Unread | Delete | Send To... | Previous | Record 4 of 13 on page 1 | Next | Search Results

- Use **Mark Unread** to change the status of the notice.
- Use **Delete** to remove the notice from the Inbox and send it to the **Trash Bin.** Notices remain in the **Trash Bin** for 30 days only.
- Use the **Next** or **Previous** tabs to go from one notice to another without returning to the Inbox.
- Use **Send To** to forward a case-related (**Civil/Family**) notice to another **juris number.** You cannot forward general notices (**Judicial Branch**). They are sent to all enrolled juris numbers by the system.
- Use **Search Results** to return to the page that you were on when you chose to view a notice.

# **How do I forward a notice from the Inbox?**

You can forward a notice only to an enrolled juris number. Choose **Send To** at the top of the notice; enter the juris number; choose **Verify** in the dialogue box that appears, and then choose **Send**.

**Note:** From the **Print** View, you can use the **Send Page by Email**  from the **Send** options under the **File** tab in your browser to send the notice page by email.

# **How can I print notices in the Inbox?**

To print a notice from the list of notices in the Inbox,

1. Click on the **printer icon:**

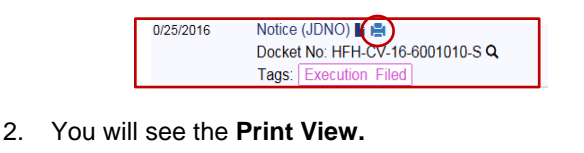

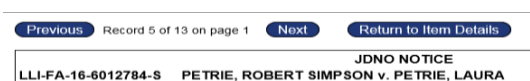

3. You can right-click on the notice to select **Print** or click on the **File** tab in your browser and then choose **Print.**

**Note**: Choose the **Next** tab to the print view of the next notice without returning to the Inbox.

# **How do I create, add and manage my tags?**

A **Tag** is a user-defined filter you can add to a notice in the Inbox to filter and sort notices. Notices can have no tag, one tag or multiple tags.

- 1. Choose **Manage Tags** to create a new tag, and edit or delete an existing tag from the Inbox.
- Create/add a new tag:

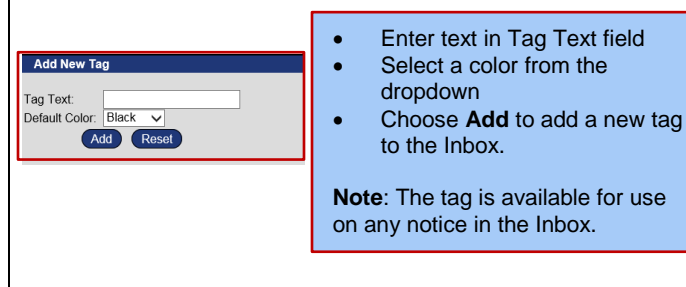

• Edit or delete an existing tag:

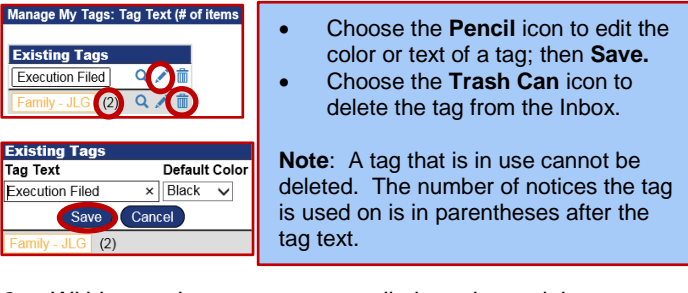

2. Within a notice, create a tag, edit the color or delete a tag:

**Transfer Notice &**  Choose **New Tag** to define text Docket No: NWH-CV-16-6001014-S Issue Date: 10/25/2016 Sent By: Civil/Family -Select Tag to Add- v Bookkeepin New Tag

- and color; then **Save** to add the tag to a notice. Select a tag from **My Tags** to apply it to a notice.
- Choose the **ink blot** to change the color of an existing tag on the notice. This does not change the color of the tag in the Inbox.
- Choose the **trash bin** to remove a tag from the notice.